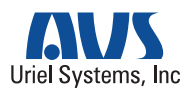

# Components

Please check the below to make sure you have every component.

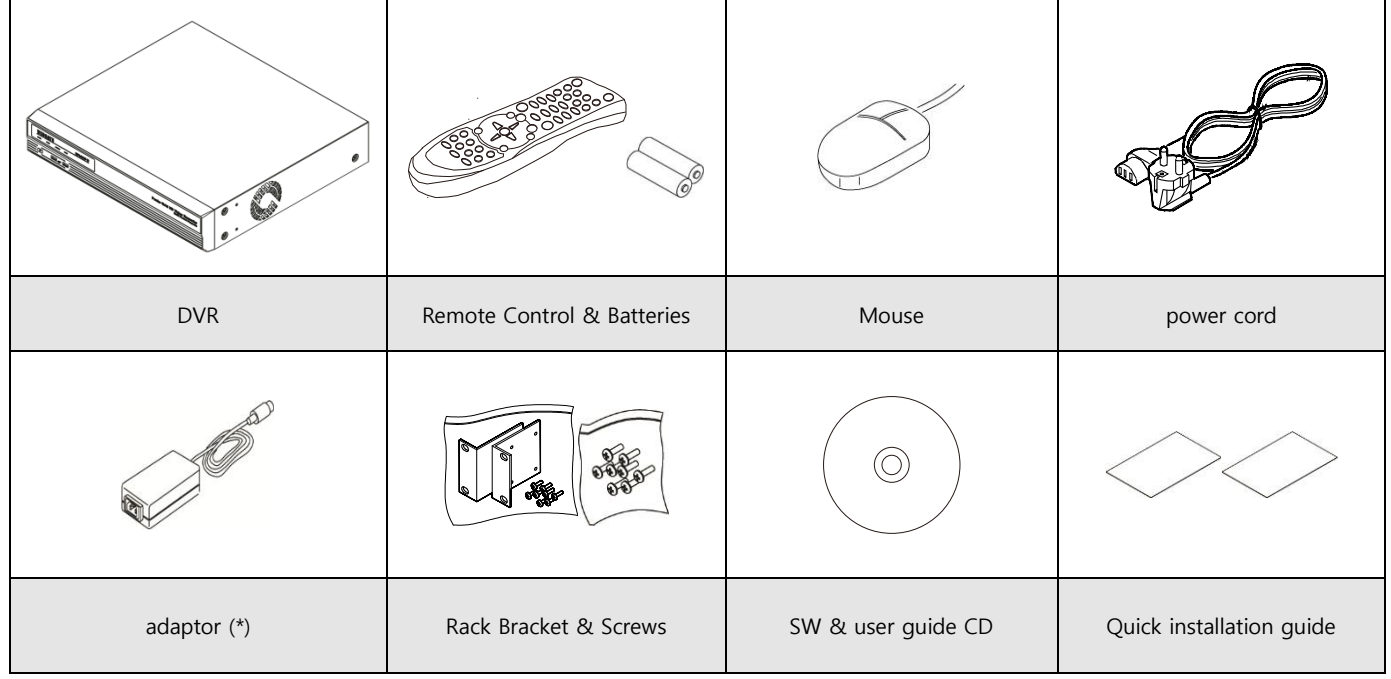

\* Only available in PoC models.

# Before using the product,

Please read the below carefully before using this product.

- $\checkmark$  Don't use the product outdoors.
- $\checkmark$  Don't spill water or liquid on connecting part of the product
- $\checkmark$  Don't place heavy objects or damage the product.
- $\checkmark$  Do not pull out the power plug forcibly.
- $\checkmark$  Do not disassemble the product by yourself.
- $\checkmark$  Don't use in excess of stated power I/O range.
- $\checkmark$  Use a certified power cord only.
- $\checkmark$  Use ground power plug.

## A-class Equipment (Broadcasting Communication Equipment for Industrial use only)

Users should understand this is A-class broadcasting communication equipment for industrial use only and must not be used for home use.

# Connecting different components

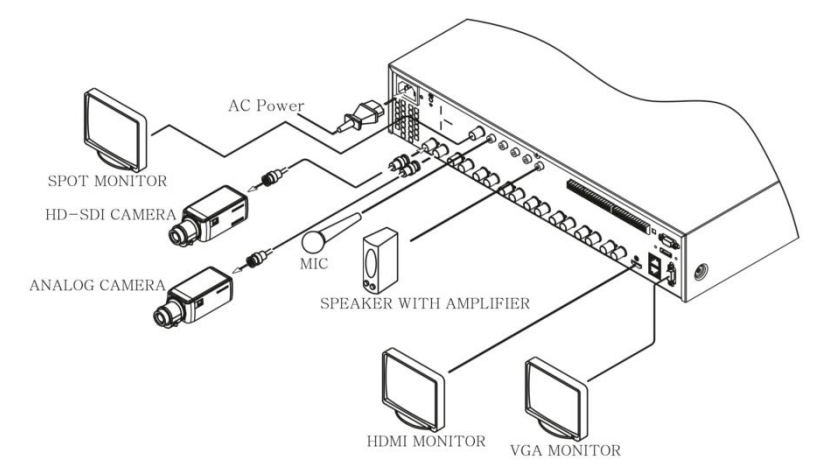

# Connecting to a monitor

Please check the monitor resolution before connecting to a monitor.

Using HDMI&VGA Port : 1920 x 1080p

<Warning>

Use of HDMI certified cable is recommended when connecting to a HDMI Monitor.

# Connecting to a camera

Please connect 1080p, 720p, 960H or NTSC/PAL camera using the recommended cable

# PoC Camera

If PoC cameras and PoC adaptor are connected to a DVR, DVR supplies necessary power to cameras through coaxial cable, and DVR can control cameras through coaxial cable without RS-485 cable installation.

## Recommended Cables

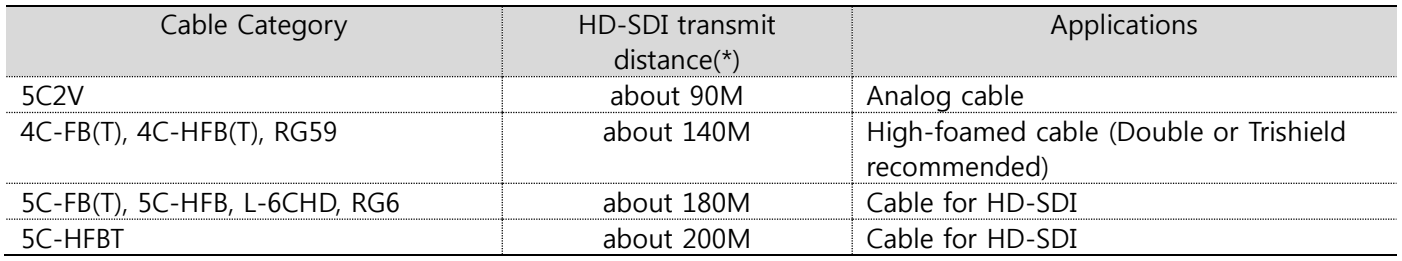

\* Depends on manufacturer and models.

<Warning>

- $\checkmark$  Transmission distance will be affected by cable types and installation site environment
- $\checkmark$  Transmission distance of cables shows differences based on the attenuation factor at 750MHz. (dB/100m < 25dB is recommended)
- $\checkmark$  Foamed or high-foamed trishield cable is recommended.
- $\checkmark$  Coaxial cable and BNC connector must have 75 $\Omega$  impedance.
- $\checkmark$  Careful to cable deformation due to high pressure over the cable.
- $\checkmark$  Don't pull the cable with too much force.
- $\checkmark$  During the arrangement of the coaxial cables at the rear of the rack, if tied too tightly, inside/outside insulator of cable could be deformed, so tie it loosely within cable's curvature range.

# Record Settings

Menu  $\rightarrow$  Record  $\rightarrow$  Record

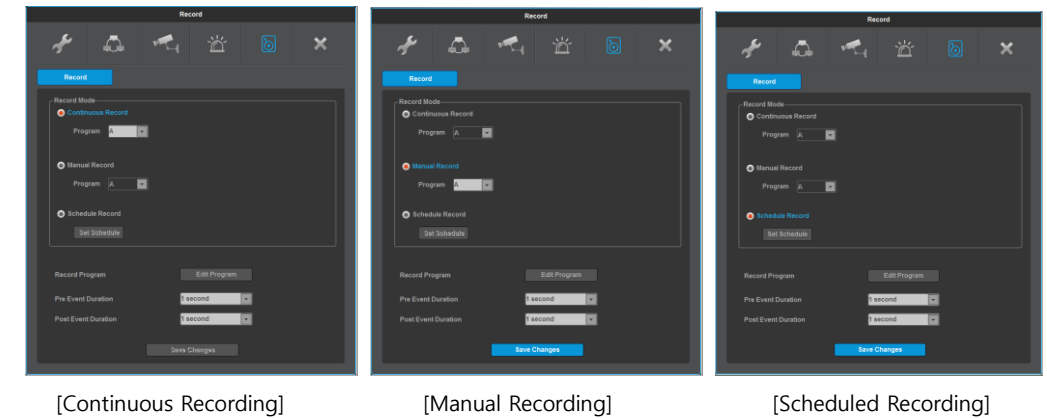

## Continuous Recording

Continuous Recording will automatically start once DVR booting is complete and will continue to record/event record according to selected recording program.

## Manual Recording

You can start/stop Manual recording at FUNC – TOOLS – MANUAL RECORDING, and DVR performs manual and event recording according to the selected program.

<Note>

If you selected manual recording, you should check the recording status at status bar. If you cannot find the manual recording mark, you should click FUNC – TOOLS – MANUAL RECORDING to start recording.

### Scheduled Recording

Scheduled recording will begin according to a schedule(date/time/program) preset by a user. In Scheduled recording mode, users can set date/time.

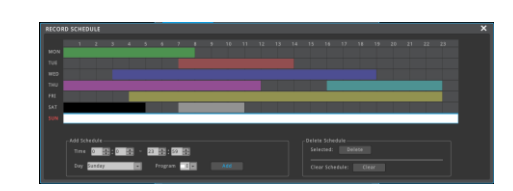

# Program Settings

#### Menu  $\rightarrow$  Record  $\rightarrow$  Program

Set camera's resolution, recording resolution, framerate and recording quality at "Program" menu of record setting.

## <Reference>

How to check the recording status : "REC LED" on front panel turns on during DVR recording, and DVR shows [SCHEDULE], [MANUAL] or [CONTINUOUS] sign on the status bar. "REC LED" will turn off if DVR recording is not in progress.

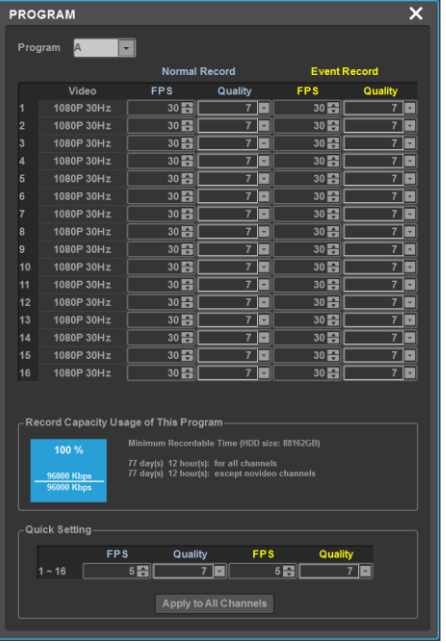

# Connecting to Network

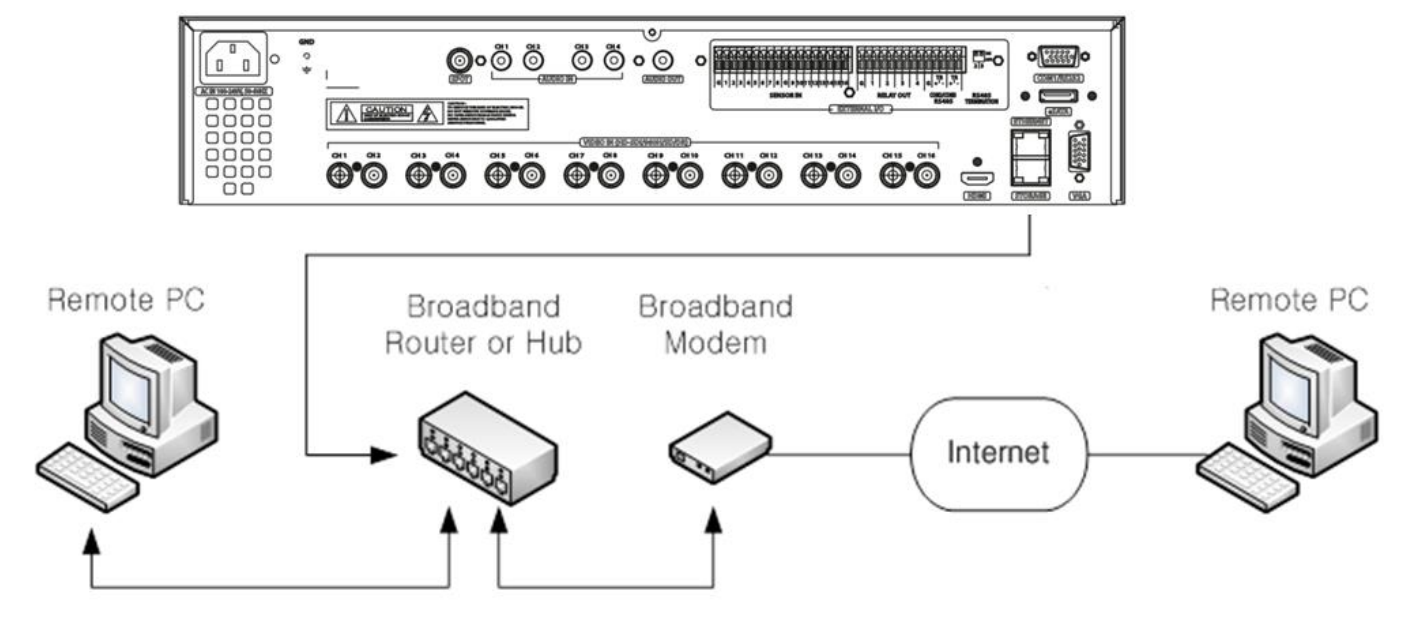

# Network Settings

Menu  $\rightarrow$  Network  $\rightarrow$  Network  $\frac{1}{2}$ 闪 冈  $\bullet$  xDs  $\bullet$ 

## Ethernet

Choose network type to Ethernet, and enter IP address, Netmask, Gateway, DNS which were received from network administrator.

## xDSL(PPPoE)

Choose network type to xDSL and move to xDSL menu.

Enter ID and Password which were given by internet provider. If properly connected to xDSL, DVR will show a message to confirm the connection.

## DDNS

If DVR is using dynamic IP and you use the DDNS service, you can always connect to DVR regardless of IP address change of DVR. To use DDNS, enter domain name directly. Please visit to AVS's DDNS service site for [the details.](http://www.mycam.to/) 

# **WRS**

If DVR is using dynamic IP and you use WRS service, CMS can automatically find the IP address of your DVR and connect to it. To use this service, assign a GROUP ID at WRS menu. Because CMS searches a DVR by GROUP ID or Serial Number, please assign your GROUP ID as a unique one.

### P2P Cloud

Users can easily connect DVRs through Mobile application, WebEye, and can perform monitoring.

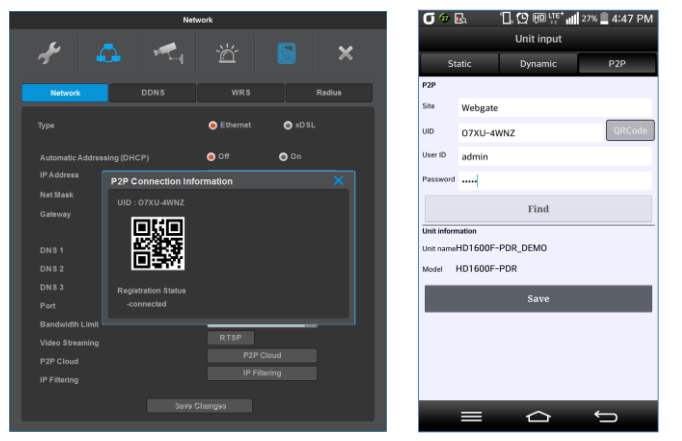

- (1) Execute WebEye, click Add(+) button and select P2P tab.
- (2) Enter a Unit name and the UID. User can directly enter the UID from the UID sticker sticking on DVR cover. Alternatively, user can find the UID by clicking P2P cloud button at DVR menu à Network, or user may take a picture of QR code.
- (3) Enter the DVR password first. Then clicking the Find button will show DVR name and model name.
- (4) Save the setting and click the registered unit in order to see the video

## Auto port forwarding

When using Internet Sharing device(Router) which supports UPnP, this function will let users to have an easy access to many DVRs that are connected to the internet sharing device.

- (1) Set DHCP ON for DVR(A) and DVR(B).
- (2) Connect a DVR to an Internet Sharing Device and confirm that a public IP address is allocated.
- (3) Set 81 to DVR(A) and 82 to DVR(B) as DVR port number.
- (4) Configure UPnP function of Internet Sharing Device as "ON".
- (5) Configure UPnP Port Forwarding function of DVR as "ON".
- (6) Confirm Port Forwarding Status message is changed from "Not Available" to "Port Mapping is OK".
- (7) If a user accesses to Internet Sharing Device using port 81, it connects to DVR(A), and if accessed using port 82, it connects to DVR(B).

## Manual port forwarding

User has to set a port manually in a router in case using a router which doesn't support UPnP function.

- (1) Connect to a router by default IP address.
- (2) Go to "Port range forward" setup page.
- (3) Set DVR IP address & Port of DVR connected to the router then check 'Enable' and save.

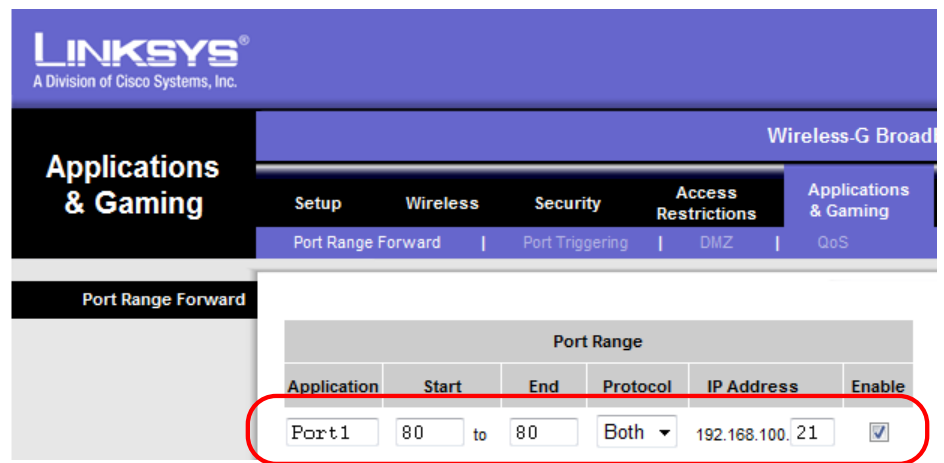

(4) Using a PC which is connected to the same router, Connect the DVR with IP address and port number. (DVR default port : 80)

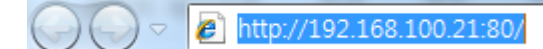

(5) Check the router's internet address (Public IP address) to access to the DVR from external network.

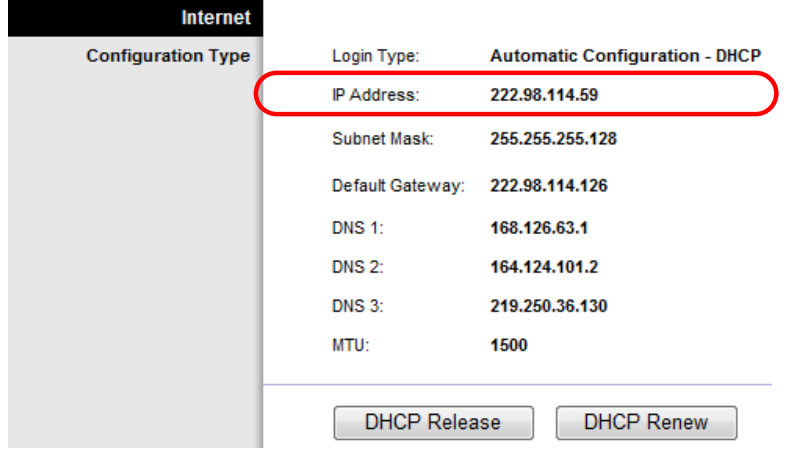

(6) Connect to the DVR using router's IP address and DVR's port number.

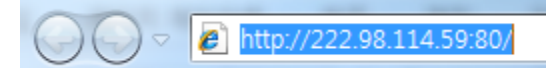

(7) WebViewer Installer will run once you successfully connect to a DVR. And you can view WebViewer login page once WebViewer Installation is complete.

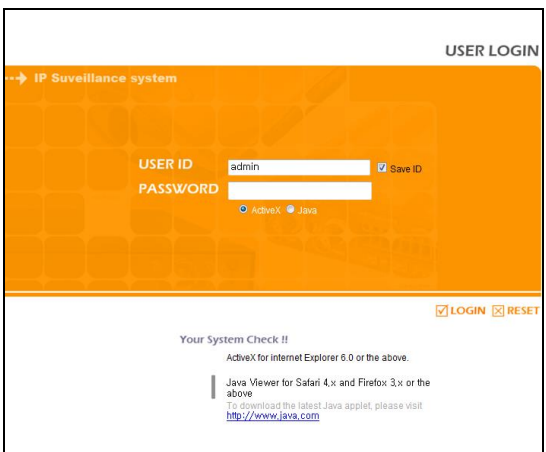

(8) Enter USER ID & PASSWORD to access to the live monitoring page.